## Using Google Form to Create Online Survey

Kittipitch Kuptavanich Adapted by Prakarn Unachak

#### Google Docs

- Office Suites Freeware by Google
- Web Application
  - Offer services through web browser
- https://docs.google.com/

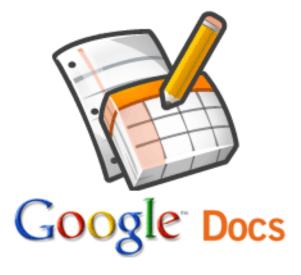

# Application in Google Docs

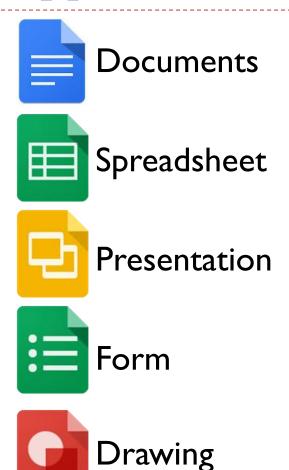

#### Advantages of Google Docs

- Web Application
  - No extra installation required
- Collaboration
  - Allow multiple people to edit your documents
- Access Control
  - Choose who can edit/view your documents
- Offline Mode
- Support other Office Suites Files
- Documents Downloadable in Multiple formats

#### Supported Files

Documents: .doc, .docx, .html, plain text (.txt), .rtf

Spreadsheets: .xls, .xlsx, .ods, .csv, .tsv, .txt, .tab

Presentations: .ppt, .pps, .pptx

Drawings: .wmf, .svg

#### Google Account

- Access to Google Docs required Google (Gmail) account.
- If you don't have a Google Account, you'll need to create one.
- Register for Google Account
  - 2 Ways
  - I. Registering for Gmail account
  - 2. Using existing (non Gmail) e-mail account for Google account
    - Possibly limited Service

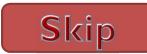

## Creating a Google Account

- ▶ Go to URL <a href="http://www.google.com">http://www.google.com</a>
- 1. You might need to change language, bottom of the screen Google.co.th offered in: ภาษาใหม่
- 2. Click at signin at top right corner

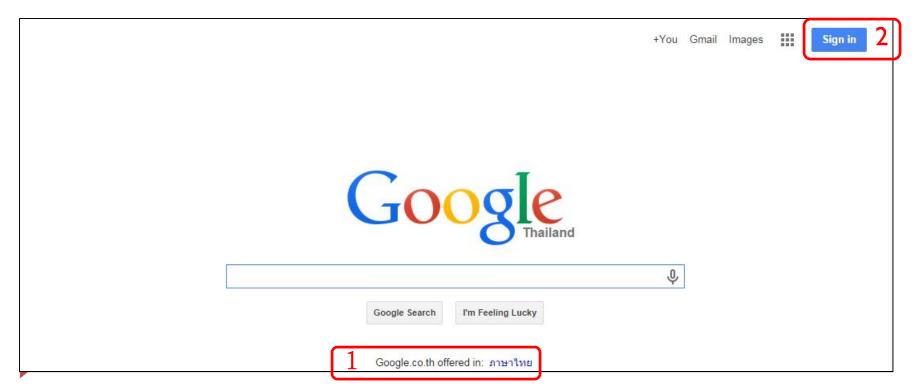

# Creating a Google Account (2)

At Google Sign in page, click Create an account at the bottom of the page.

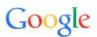

One account. All of Google.

Sign in with your Google Account

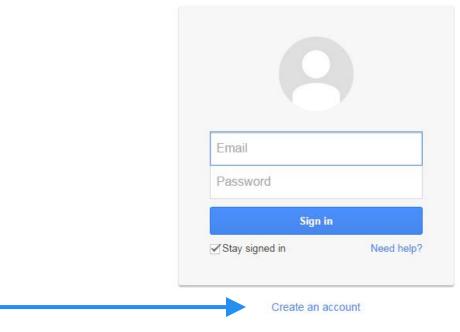

This should take you to Create Your Google Account page.

One Google Account for everything Google

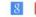

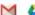

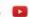

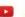

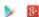

### Creating a Google Account (3)

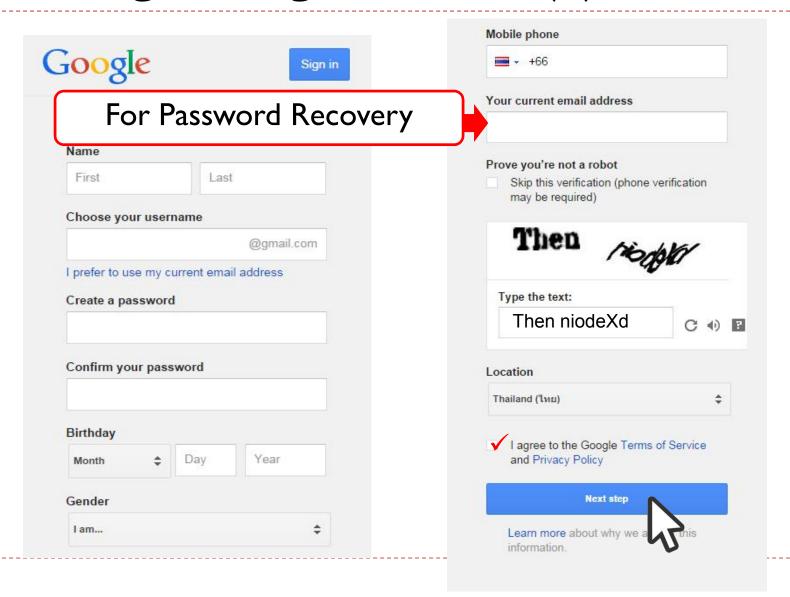

# Creating a Google Account (4)

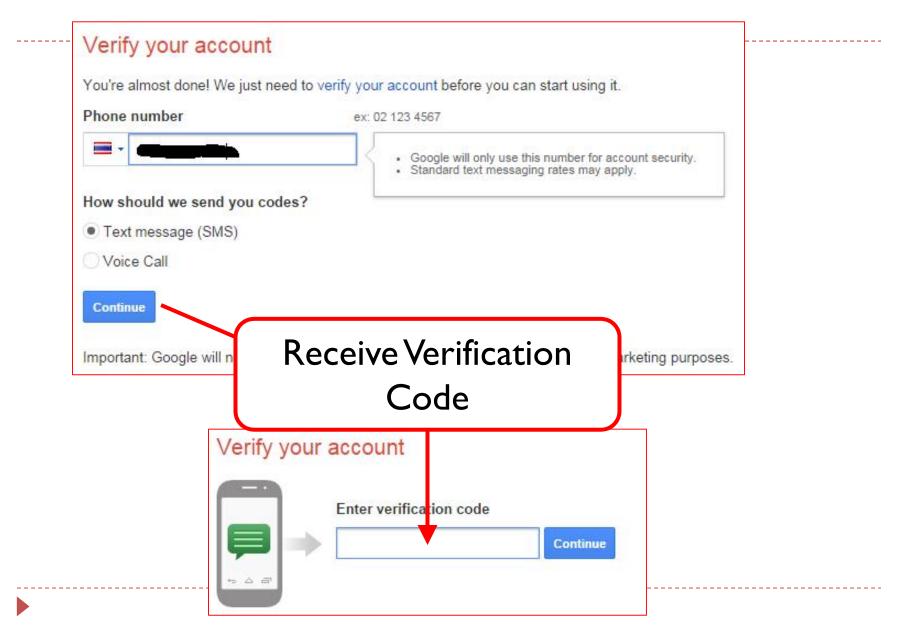

# Creating a Google Account (5)

#### Create your public Google+ profile

Help make Google better for everyone by contributing restaurant reviews, videos on YouTube, and ratings for apps, books, and movies in the Play Store. To share public content like this, you'll need a public Google+ profile.

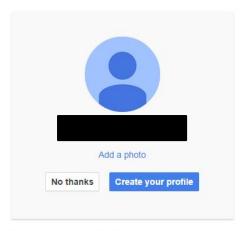

You can change your profile information at any time. Learn more

- Choose your profilePhoto
- Click Create your profile

# Creating a Google Account (6)

#### And you're done!

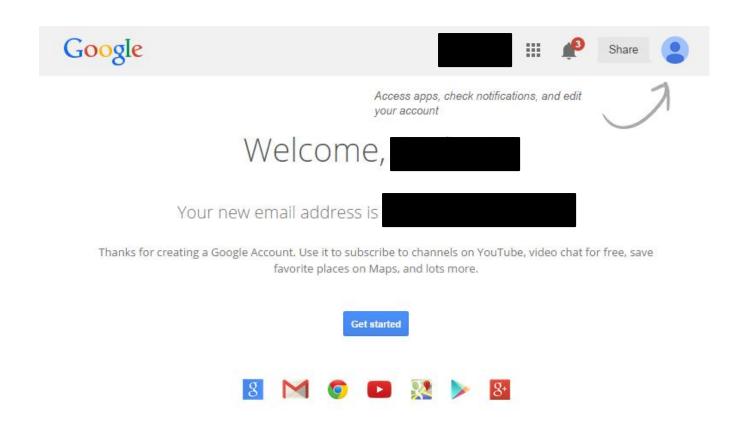

# Getting to Google Drive

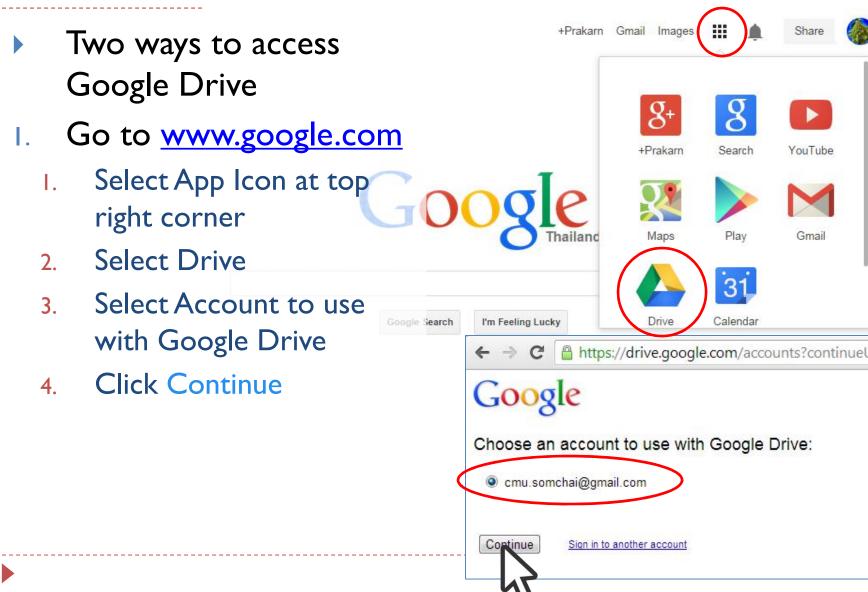

# Getting to Google Drive (2)

- 2. Go to <a href="http://drive.google.com">http://drive.google.com</a>
  - I. Select Account to use with Google Drive
  - 2. Click Continue

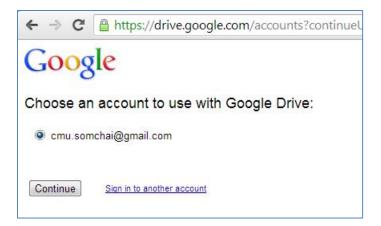

## Google Drive Page

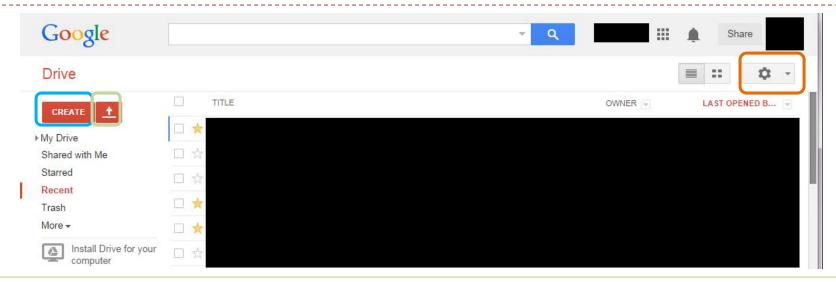

- ▶ Create Button
  - Create new document
- Upload Button
  - Upload files and folders to Google Drive
- Setting Button
  - Change Google Drive's configuration

#### Language Setting

- Click on the Setting Icon 2. Select languages you and select Settings
  - want and click Save

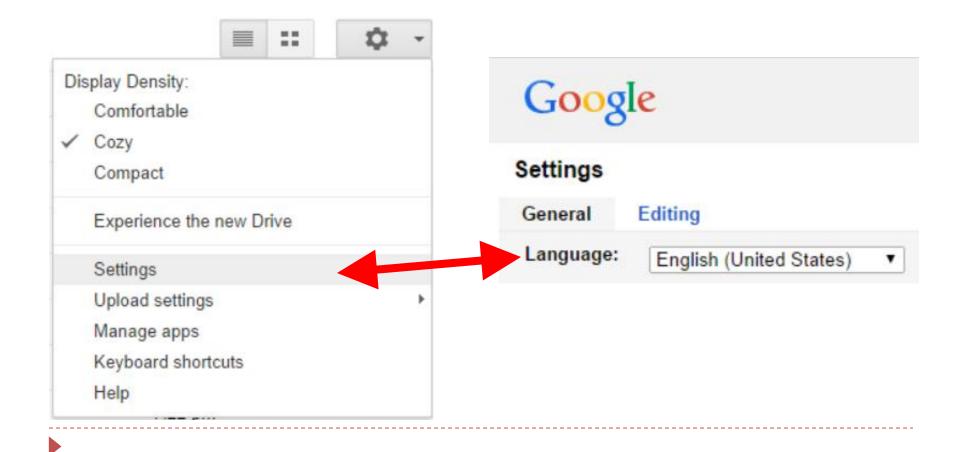

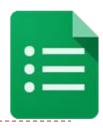

## Google Form

- ▶ Fast creation for online survey/quiz
- Quick online collection of data
- Applications
  - Event Registration/Planning
  - Feedback
  - Paperless Form
  - Polling
  - Reservation
  - Survey

# Step in Creating Online Survey

- Creating a Survey
  - Adding/Editing Questions
  - Selecting a Theme
  - Adding Layout Objects
- Distributing the Survey
  - Distribution medium (URL, Facebook, etc..)
  - Response Destination
- Viewing the Responses
  - Spreadsheet
  - Summary

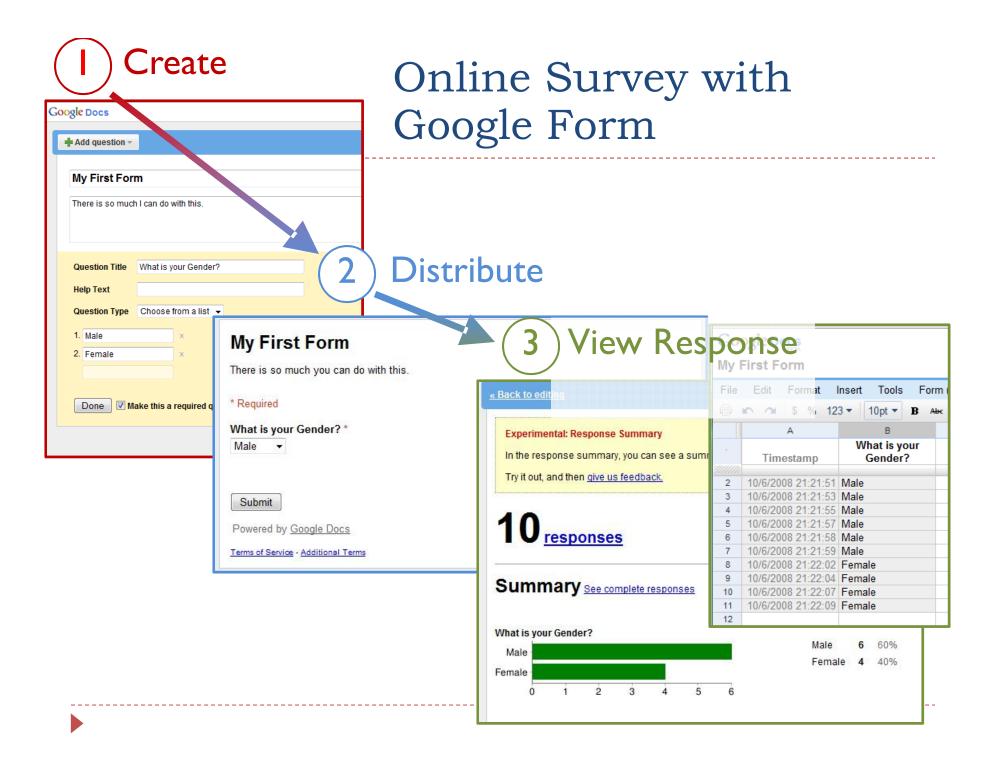

## Example of an Online Questionnaire

204100 September 12th, 2014 Lab Visiting Log

Welcome to 204100 Lab!

\* Required

#### **Basic Questions**

Let's get start!

Name \*

Please enter your first name and last name

Student ID \*

Please enter your Student ID

Section \*

Which section are you in?

- 0 007
- @ 701
- Other:

Continue »

Go to http://goo.gl/WkadVa

50% completed

## Step 1: Creating Online Survey

- In Google Docs, a questionnaire (or other documents) can be created two ways:
  - I. For Blank Document
  - 2. From Existing Template
    - You can view and choose Template at <a href="http://drive.google.com/templates">http://drive.google.com/templates</a>
- Now we will create a questionnaire from a blank document.

#### Creating Google Form Document

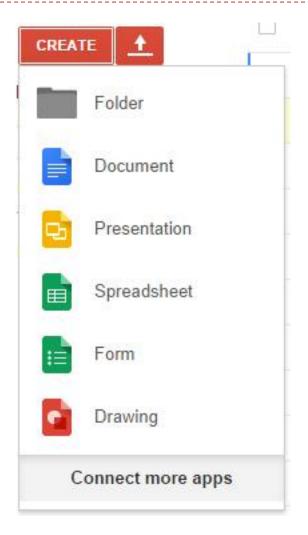

- Create a Google From in Google Drive by clicking on Create button, then select From icon.
- A window will appear where you can fill out title/ pick theme.

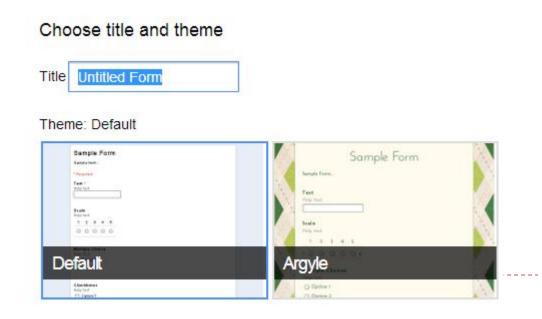

## Google Form Document

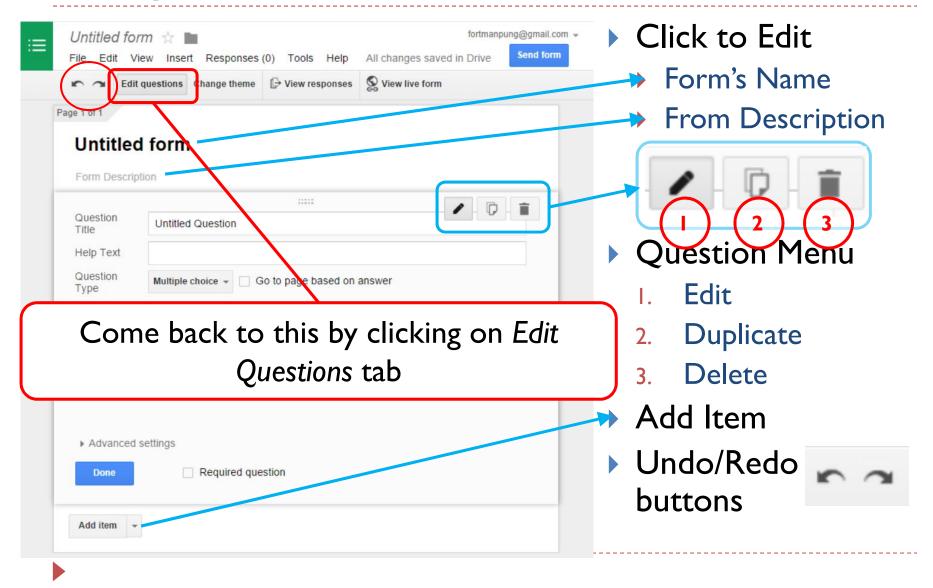

#### Google Form Theme

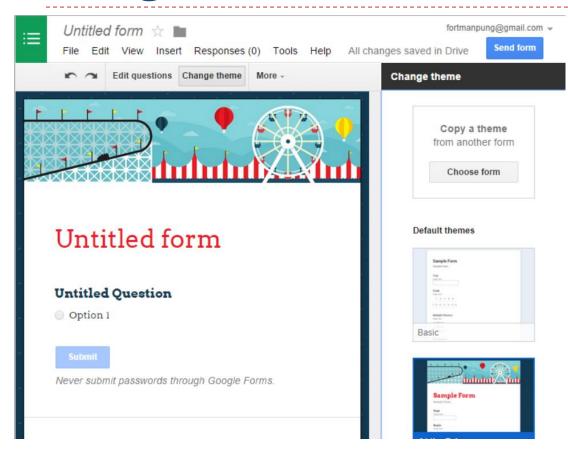

- Choose a Theme by:
  - Selecting Change Theme Tab.
  - Choose the Theme you want.

#### **Creating Questions**

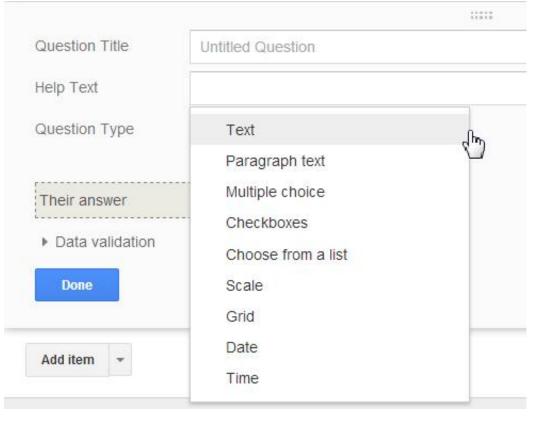

- Components of a Question
  - Question Title
    - ▶ Keep this short
  - Help Text
  - Question Type
- Click at the question to resume editing

#### Form Input

- What type of input a question will take
  - Text
  - Paragraph Text
    - Longer Text
  - Multiple Choice
    - One choice only
  - Checkboxes
    - ▶ User can choose more than one choice (  $\geq$  0)
  - Choose from a List
    - ▶ Pick from premade list of answers

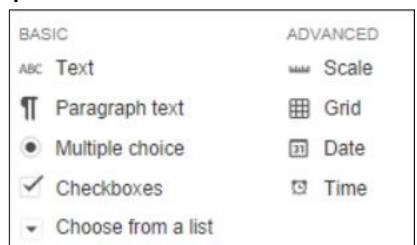

# Form Input (2)

- Scale
  - Answer question in scale (1-5, for example)

Match the Animal with their young!

- Grid
  - Answer a set of questions with the same set of answers

Duckling Kitten Puppy

Cat 
Dog 
Duck 
Duck

- Date
  - ▶ Choose date (and time) out of the calendar
- Time
  - Choose time or duration

# Creating Questions (2)

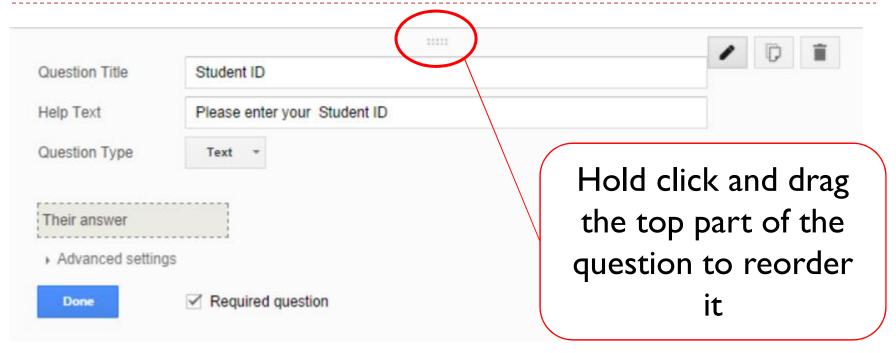

- Check Required question as needed.
- After you have filled out the question, pick question type, and filled the answer, click Done.

# Creating Questions (3)

- You can add images or videos by using *Insert* menu,
- or Add Item button.

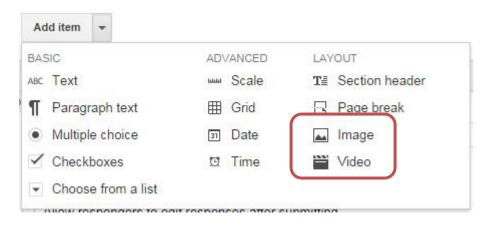

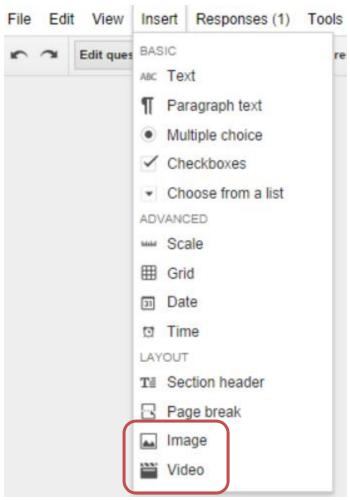

## Form Layout

- You can also add
  - Section header to divide questions into section
  - Page break to start a new questionnaire page

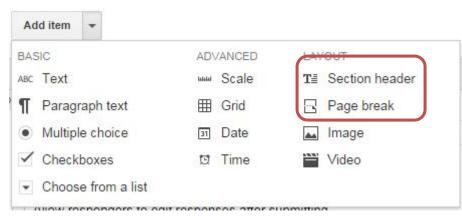

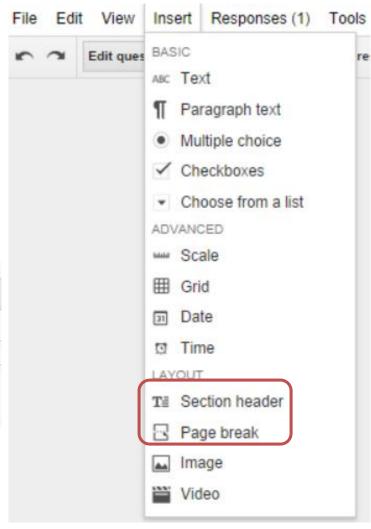

## Viewing Online Survey

You can view the online questionnaire by clicking at the View Live Form button

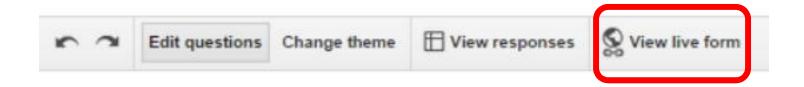

You can fill out and submit Live Form.

## Step 2: Distributing the Survey

When you finish the questionnaire, at the bottom of the form, there's a confirmation page, which checkboxes for sending options.

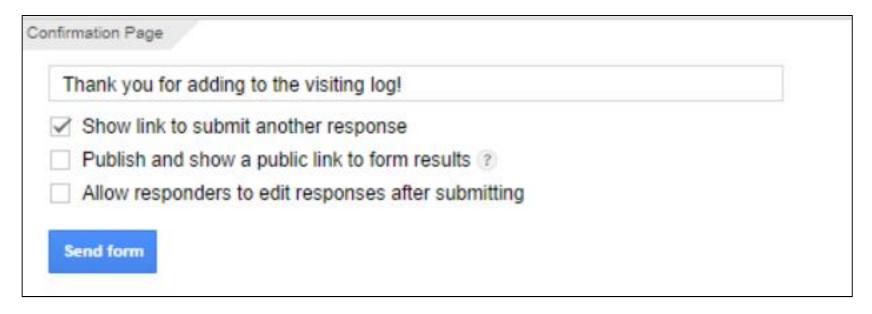

After you check the desired options, click Send form button.

# Step 2: Distributing the Survey (2)

- The Send form windows with appear, with
  - URL link to the questionnaire
  - Option to share link via Social Media
  - Option to send form via email
  - Option to add collaborator(s)
- After you have selected the options, click Done.

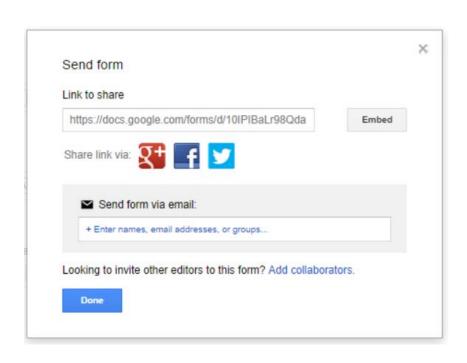

#### Response Destination

- Next, a Choose response destination window will appear
  - Select where to save the response for the questionnaire
- There are two ways to collect the response
  - Keep responses only in Forms
  - Store responses in Spreadsheet
- For this form, we will choose New Spreadsheet

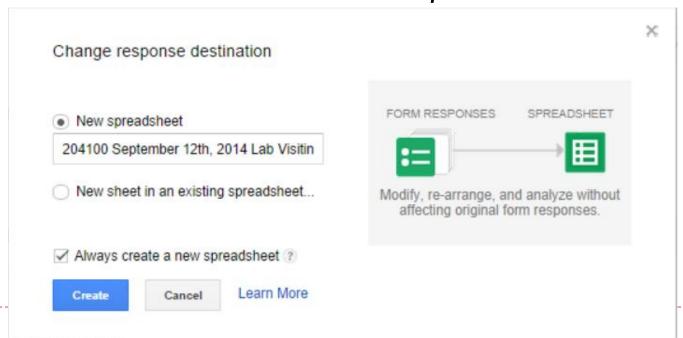

#### Response Destination (2)

- Saving responses in Spreadsheet
  - A spreadsheet will be create to store data
  - Can only store 400,000 records
- Keep responses only in Forms
  - Can store more data
  - To use data, need to download data into text file, in CSV (Comma Separated Value) format

## Accepting/Not Accepting Responses

- If you want to stop accepting responses, click Accepting responses under Responses menu
- The menu item will change into Not Accepting Response
- Click it again to resume accepting responses

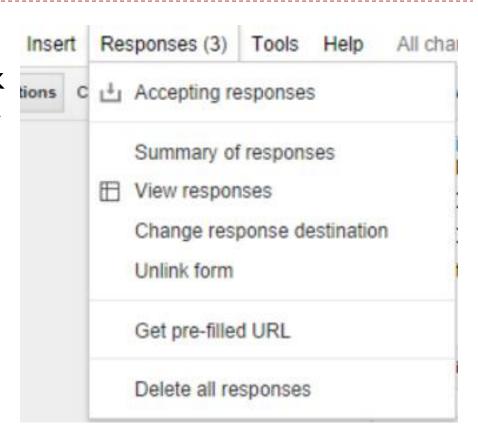

## Step 3: Viewing the Responses

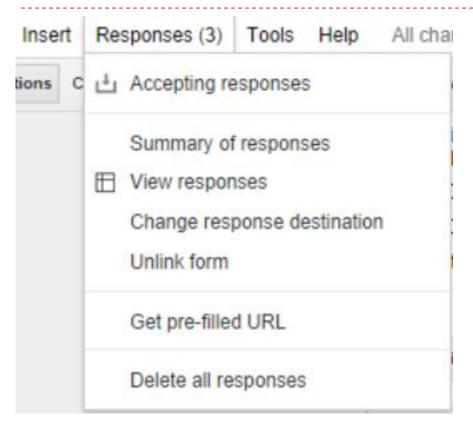

- We can see number of responses from Response menu
- You can view it as Summary of Response, or the response spreadsheet itself.
- You can also change Response destination here.

# Summary of Responses

Responses summarized in chart form with percentage of answers, if possible

#### Section

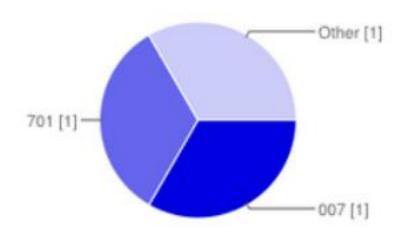

007 **1** 33% 701 **1** 33% Other **1** 33%

#### Responses Spreadsheet

Beside using the menu, you can view response spreadsheet by clicking the View responses button on the top of the form.

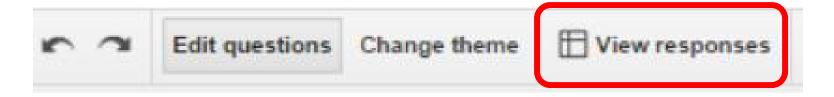

The spreadsheet will have the same name as the form, plus '(Responses)' at the end.

## Response Spreadsheet (2)

- Each question will be saved in a column of the spreadsheet
- The timestamp is also recorded

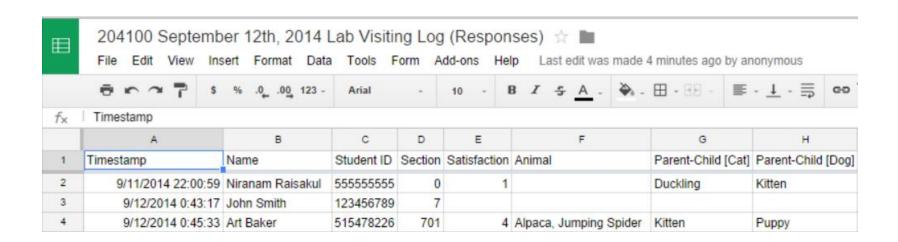

#### Downloading Responses from Spreadsheet

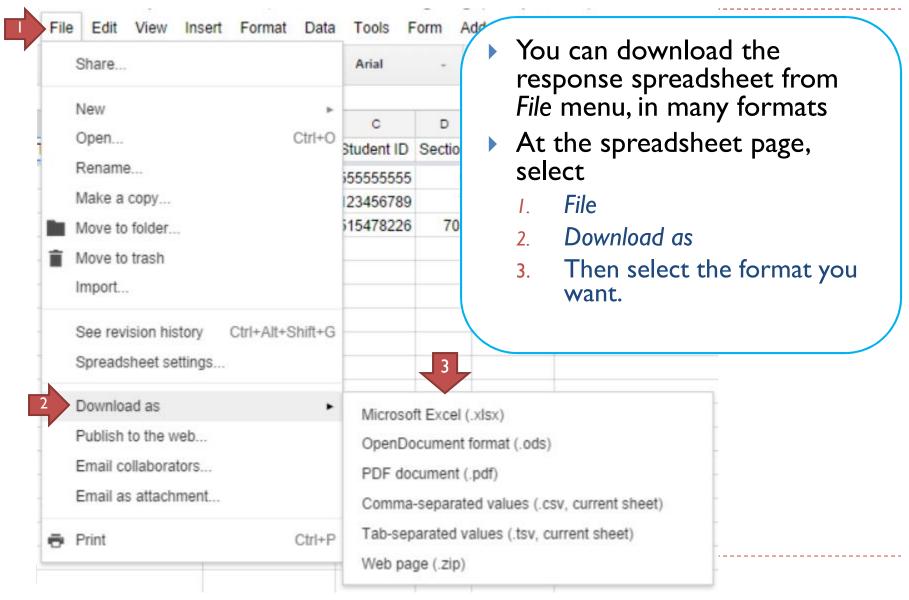

#### Summary

- Google Docs
- Creating a Google Account
- Google Form
- Creating a Survey
  - Response Destination
  - Viewing the form online
- Distributing a Survey
  - Accepting/Not Accepting Responses
- Viewing the Response
  - Spreadsheet
  - Summary